## Using Enrollment Quick Queries

The Graduate School

The Graduate School

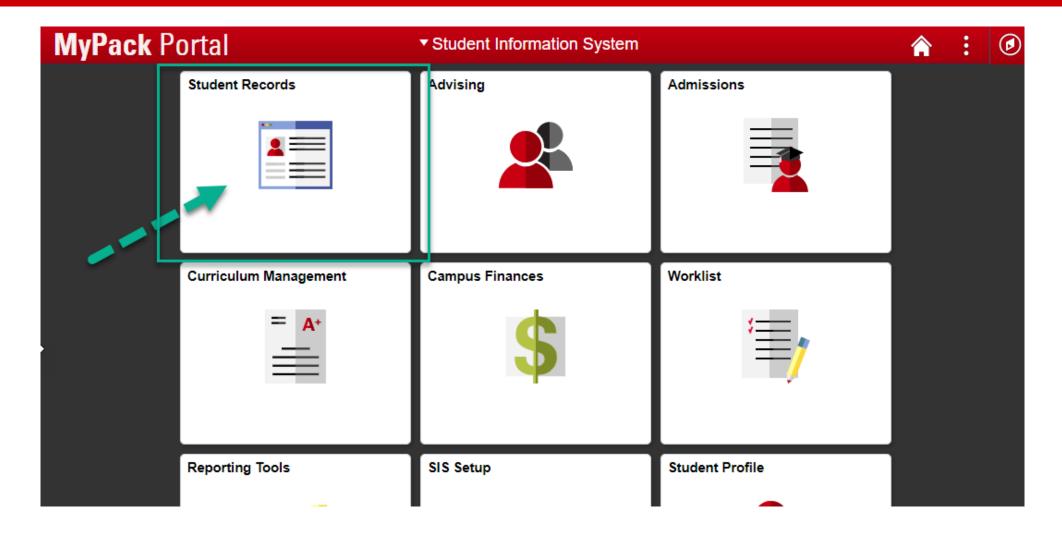

- 1) Log into MyPack Portal and navigate to the "Student Information System" page.
- 2) Select the "Student Records" tile as outlined in the image above.

NC STATE UNIVERSITY The Graduate School

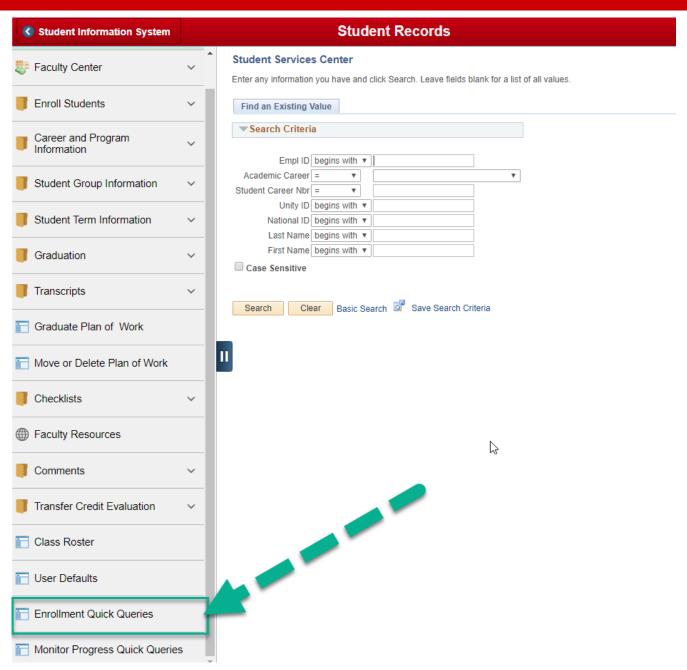

3) Select "Enrollment Quick Queries" from the left navigation options.

NC STATE UNIVERSITY The Graduate School

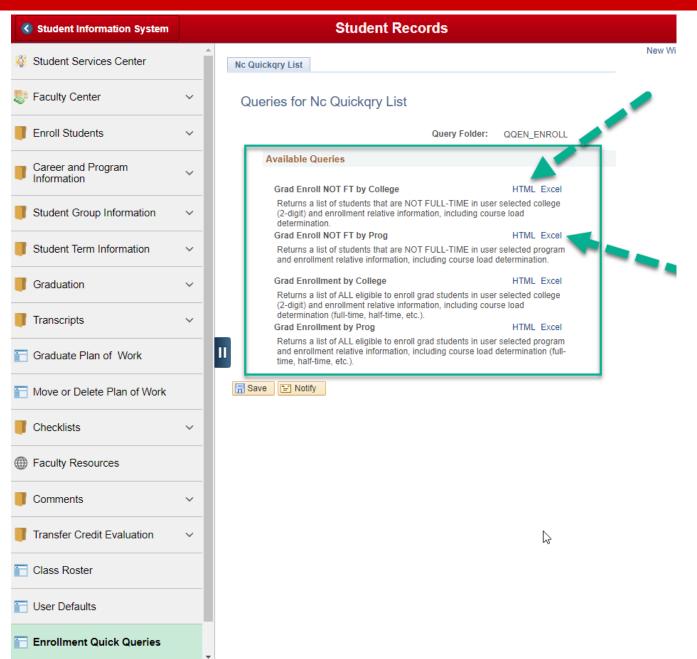

4) Available enrollment queries are displayed for the user along with short descriptions and links to fun the query in HTML (in the browser) or Excel (automatic download).

For this tutorial, we will run a query in HTML so that we can preview the results before downloading them to Excel.

Select "HTML" next to the desired query.

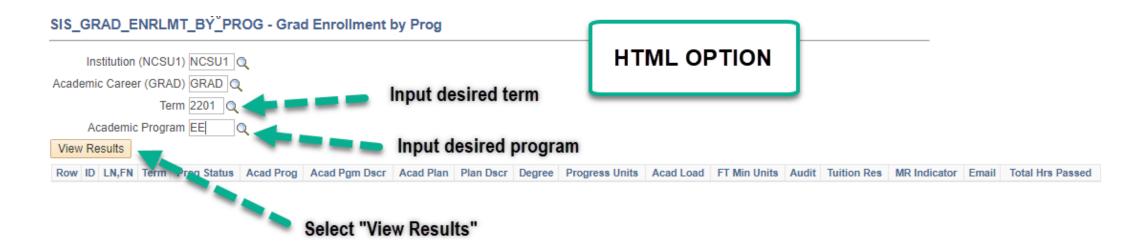

5) After you select the HTML link, a new window or browser tab will appear with any required query user inputs. For the selected query in the example, you will need to populate the desired Term (should be a current or future term) and Academic Program. The Institution and Academic Career should be auto-filled.

If you are unfamiliar with the needed Term or Academic Program input, you may use the magnifying glass beside of each prompt to select from the available options.

Select "View Results" after you have filled in the required inputs.

NC STATE UNIVERSITY The Graduate School

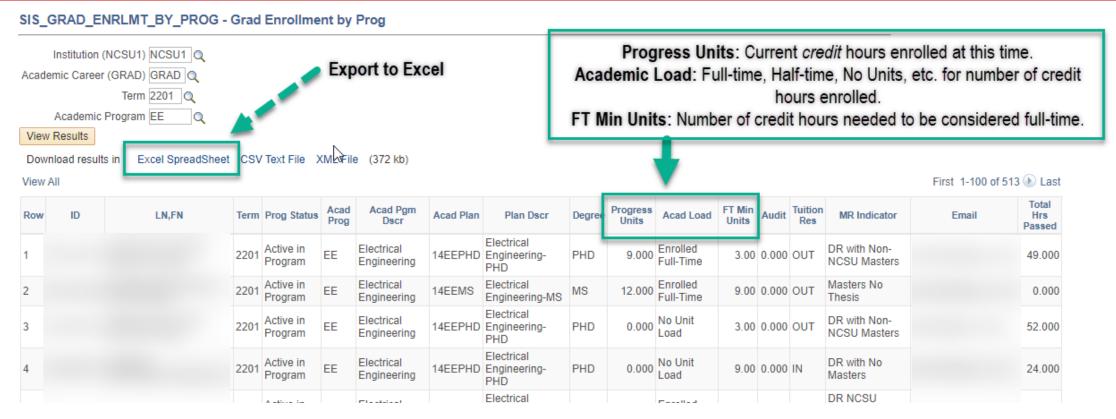

6) After selecting "View Results," the query will run. This may take a few seconds to complete.

Once the query has successfully completed, results meeting the input criteria you selected will populate in the lower part of the page along with options for downloading results.

You can view your results in your browser by toggling and scrolling through the results or you can download the results in Excel, CSV, or XML file formats. We will select "Excel Spreadsheet" for this exercise.

Note: the image above includes some helpful column descriptions for three useful columns that are found in all of the Enrollment Quick Queries.

The Graduate School

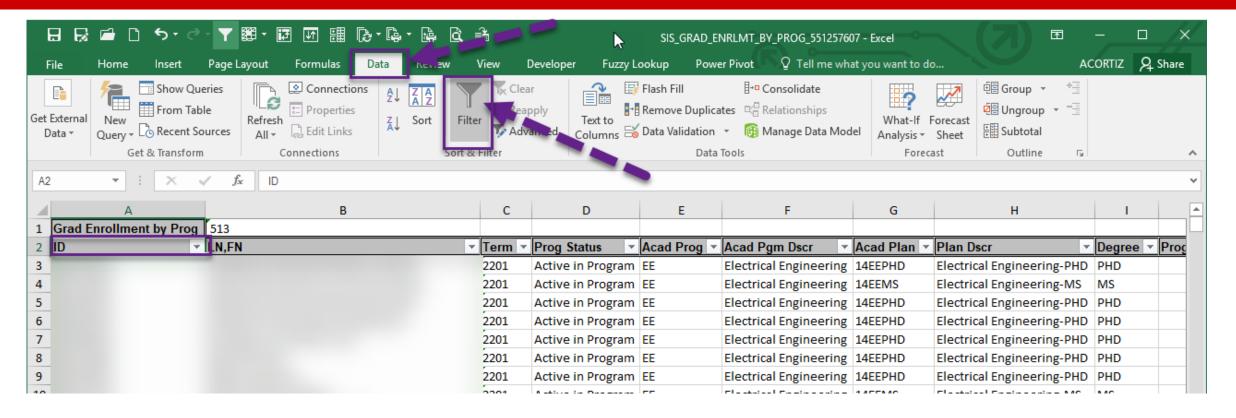

7) Once you have opened the file in Excel, you can manage your results using "Filters." First place your cursor in the header cell of the first column (A2 in this example).

Then, select the "Data" tab in the options area of Excel above the sheet results.

Next, select "Filter." You'll notice that filters (visible as small boxes containing small triangles) fill the column headers across your worksheet.

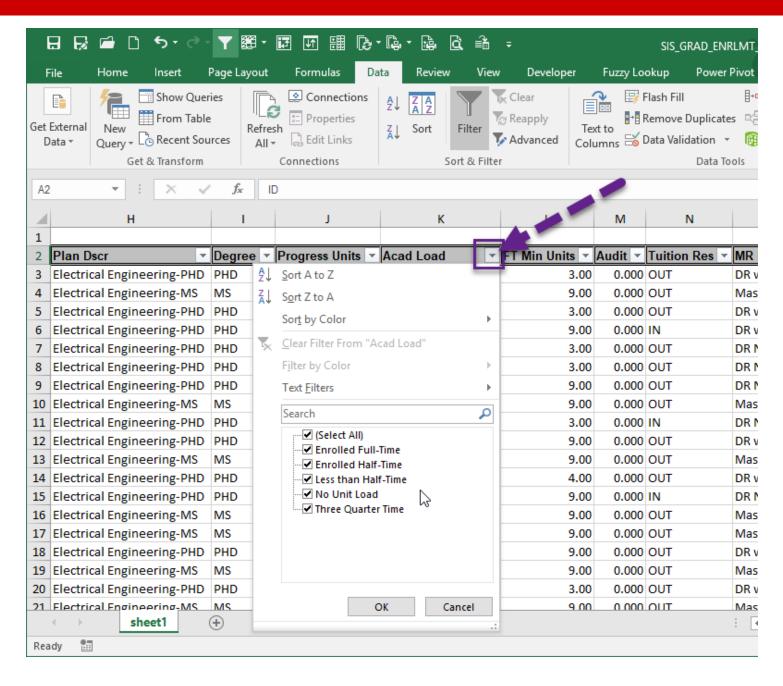

8) To use one of the filters, select the filter symbol in the desired column.

A dropdown window will appear with all available options contained in the column.

In the example, we have selected the filter in the "Academic Load" column. This column is particularly useful when managing adequate enrollment.

To filter out those that are not "Enrolled Full-Time," simply unselect "Enrolled Full-Time." This leave only the non-full-time boxes selected.

Press "Ok."

Your spreadsheet will hide those rows not meeting your selection requirements (indicated with checked box).

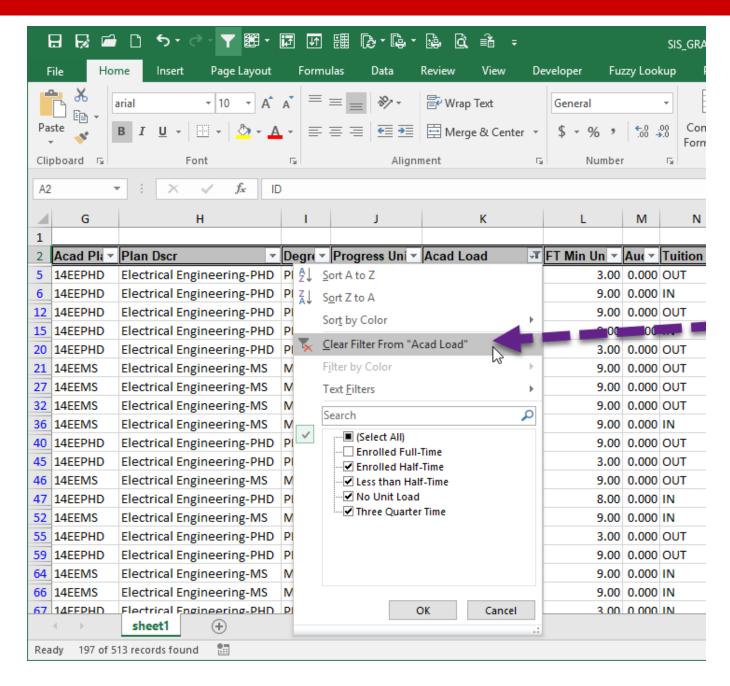

9) You can tell quickly that a sheet is filtered by looking at the row numbers – they will appear blue when the sheet has a filter set and is hiding rows. The row numbers will also not always be sequential.

To unfilter the sheet, simply select the filter dropdown for the filtered column (displays a filter symbol if there is a filter set) and select "Clear Filter from ...."

Select "Ok."

Utilize this filtering technique to manage your query results and identify problem areas faster. Enrollment queries also have the campus email for students if you wish to email them enrollment reminders.